## **Updating your vehicle registration number**

Log in to your ZatPermit account

<https://baysentry-app.zatpermit.com/applicant>

Click your name in the top right corner.

From the drop down select vehicles

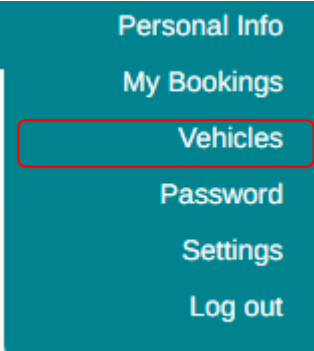

Select add vehicle

**ADD VEHICLE** 

Complete vehicle details and click 'confirm'

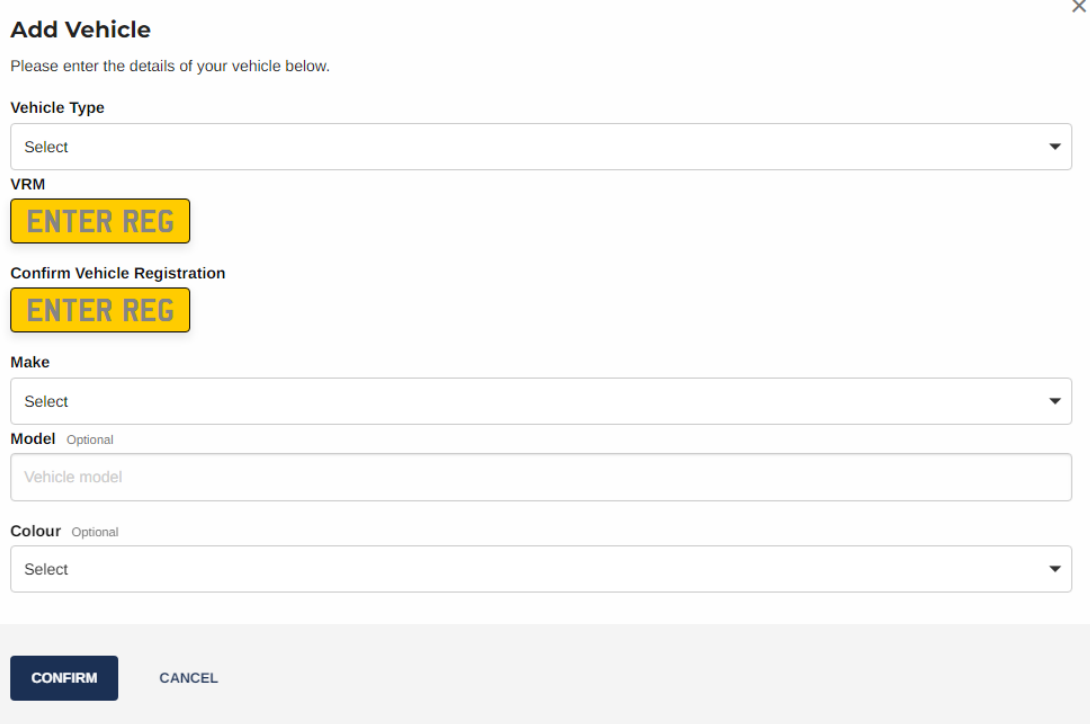

## From the account toolbar at the side select 'My Bookings'

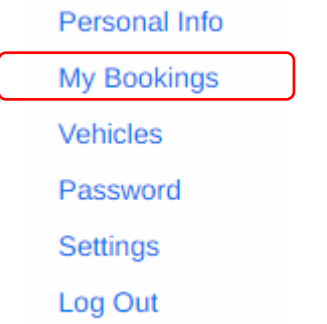

Click on 'Actions' next to the permit you wish to change the vehicle on and select 'Change Vehicle'

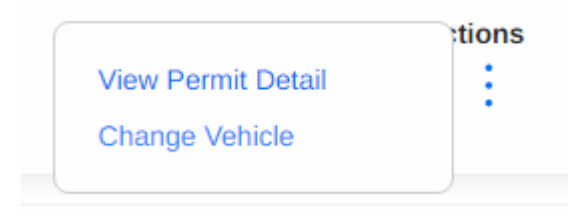

Select the vehicle you with to activate from the drop-down box then click 'Confirm'

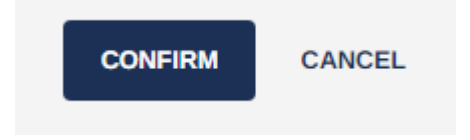